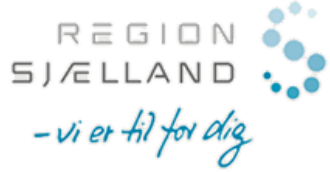

## **Synkronisér din Pure profil med ORCID – trin for trin**

Du har mulighed for at tilknytte din Region Sjælland Pure profil til ORCID. Efter du har autoriseret synkronisering, bliver dit indhold i Pure automatisk synkroniseret med din ORCIDprofil en gang dagligt. Det er ikke muligt kun at synkronisere udvalgt indhold i Pure. Synkronisering fra din Region Sjælland Pure profil til ORCID er altså 'alt eller intet'.

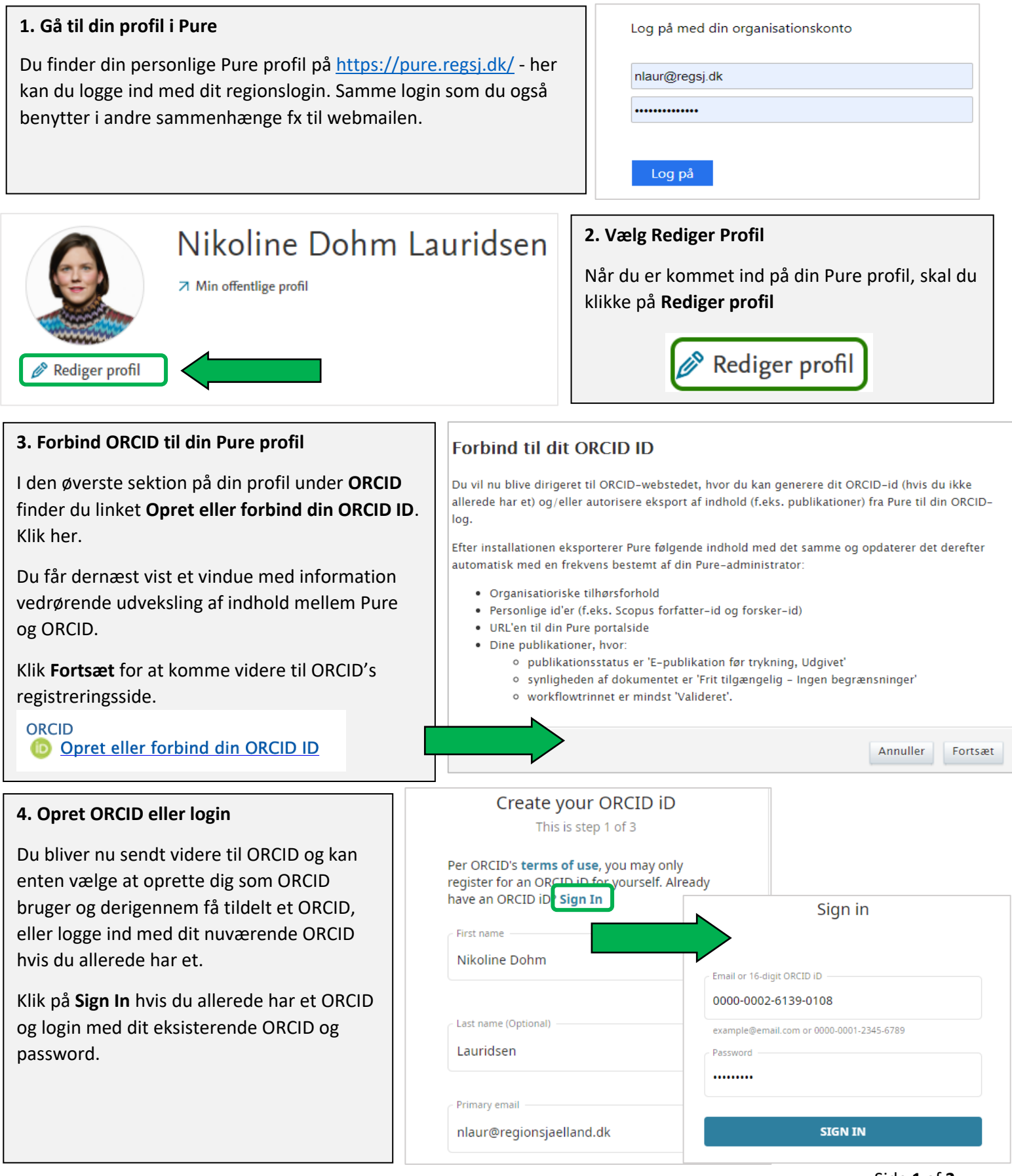

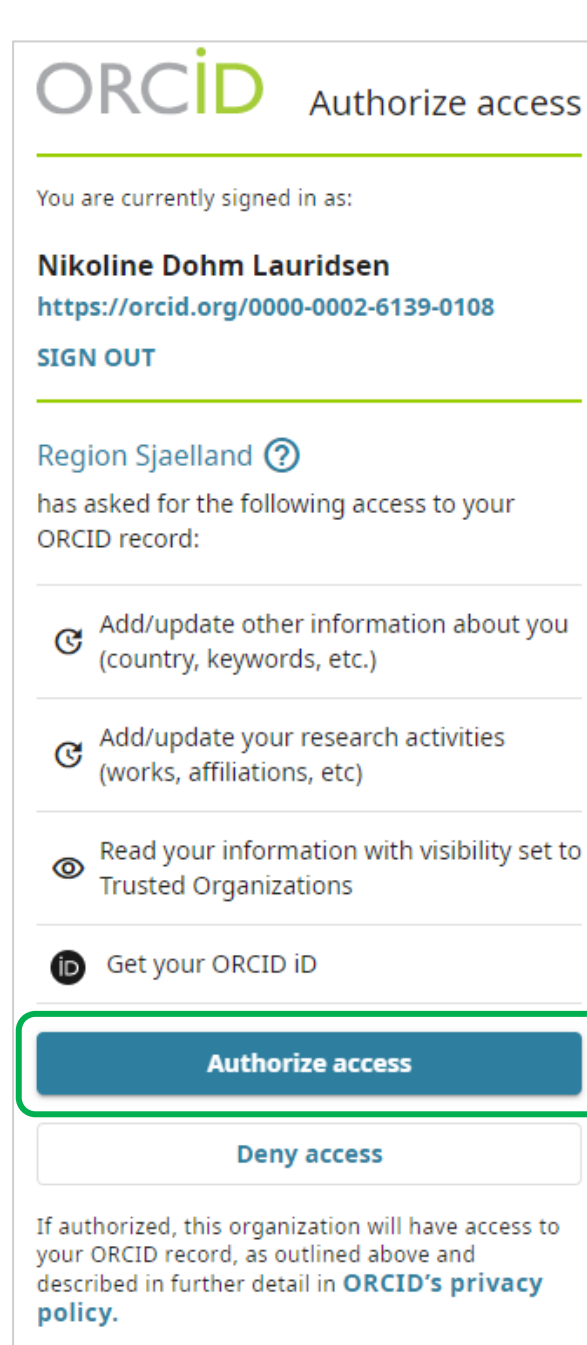

You can manage access permissions for this and other Trusted Organizations in your account settings.

## **6. Stop synkronisering med ORCID?**

Hvis du ønsker at stoppe synkroniseringen fra Pure skal du gå ind på din ORCID profil under **Account settings** og slette Region Sjælland under **Trusted organizations** ved at klikke på delete-ikonet.

Det er ikke nok at slette dit ORCID fra din Pure profil. Det fjerner kun dit ORCID fra din personlige profil i Region Sjællands Forskningsportal, men stopper ikke synkroniseringen.

## **5. Login og tillad synkronisering**

Når du er logget ind i ORCID bliver du bedt om at give tilladelse til at Pure opdaterer din ORCID-profil. Det vil sige, at dit indhold i Pure synkroniseres over til din ORCID profil.

 $R \equiv G \mid \Box N$  SJ/ELLAND.

 $-$  vi er til for dig

 $\Omega$  -

Klik på **Authorize access** for at give denne tilladelse. Du forbinder herved din ORCID profil til Pure og aktiverer synkroniseringen.

Du bliver derefter automatisk ført tilbage til din profil i Pure med besked om at dit ORCID ID er tilføjet din profil.

ORCID orcid.org/0000-0002-6139-0108

ORCID ID for 'Nikoline Dohm Lauridsen' tilføjet. Husk at trykke på aem.

Husk at klikke på **Gem** nederst på din profilside i Pure for at gemme ændringen.

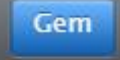

Du kan altid se at synkroniseringen mellem din Pure profil og ORCID er sat op når, synkroniseringstegnet vises ved siden af dit ORCID på din Pure profil.

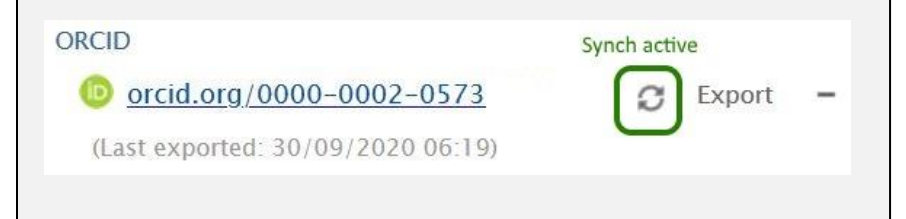

## **Trusted organizations®**

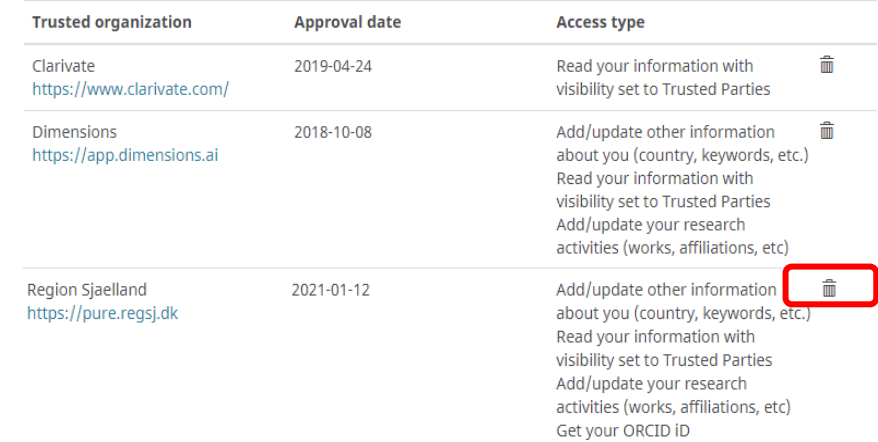